## **Virtual Box and Virtual Machine Setup Guide**

Visit <https://www.virtualbox.org/wiki/Downloads> and download the version of Virtual box that matches your Operating System.

Install Virtual Box through the installer you downloaded.

Open Virtual Box and navigate to Machine -> Add…

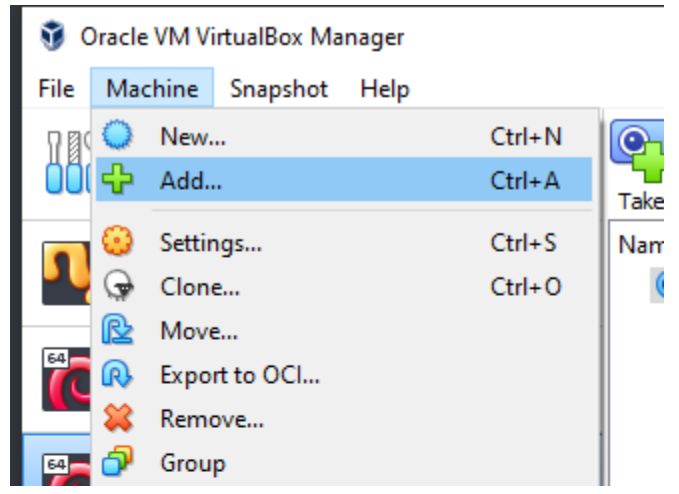

Navigate to the location of your Virtual Machines, select the .vbox file, and click Open.

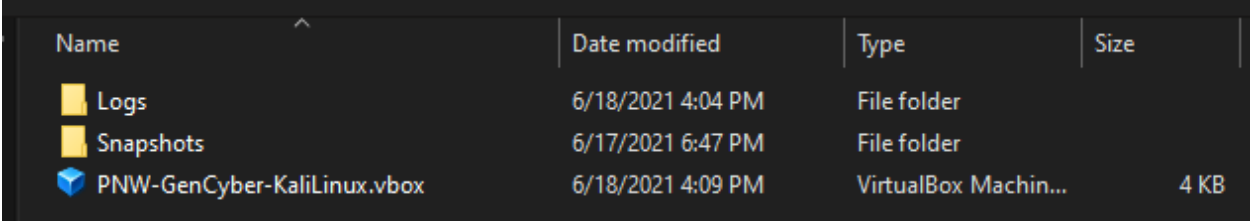

## Repeat the previous step for the PNW-GenCyber-WindowsServer2012 VM

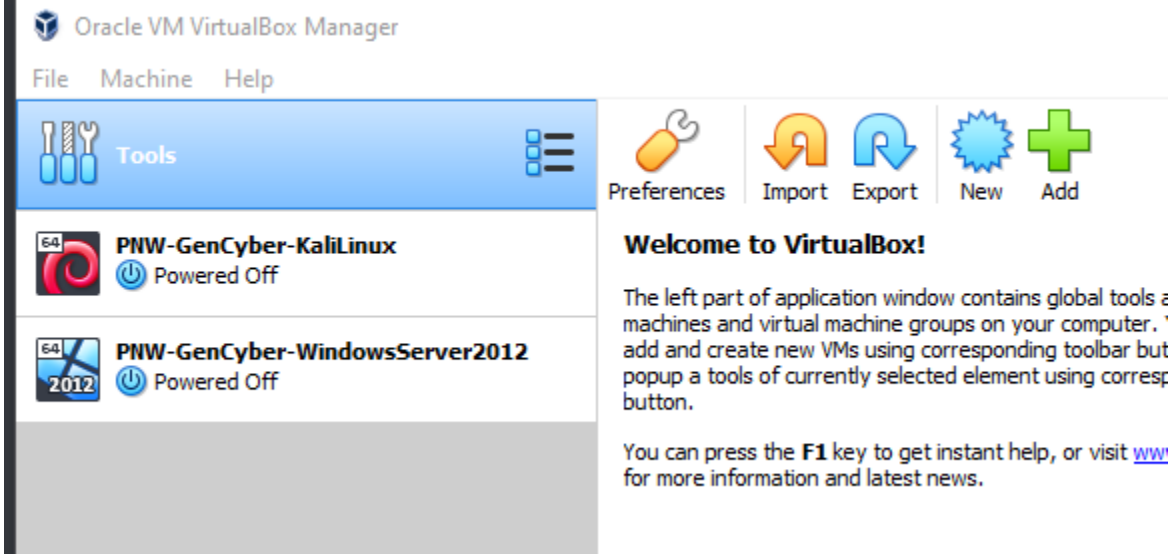

Go to File -> Preferences, then go to the Network section on the left-hand side. Press the green plus sign icon to create a NatNetwork and press Okay

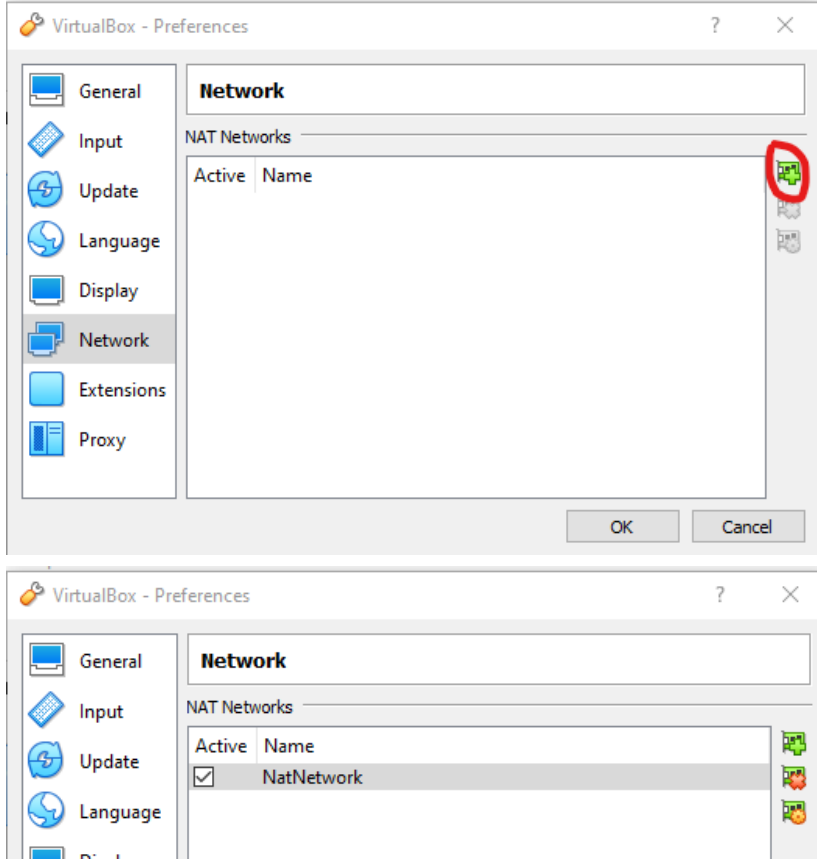

Right-Click on either Virtual Machine and click Settings.

Go to the Network section and make sure the Network Adapter is Attached to: NAT Network with network name NatNetwork.

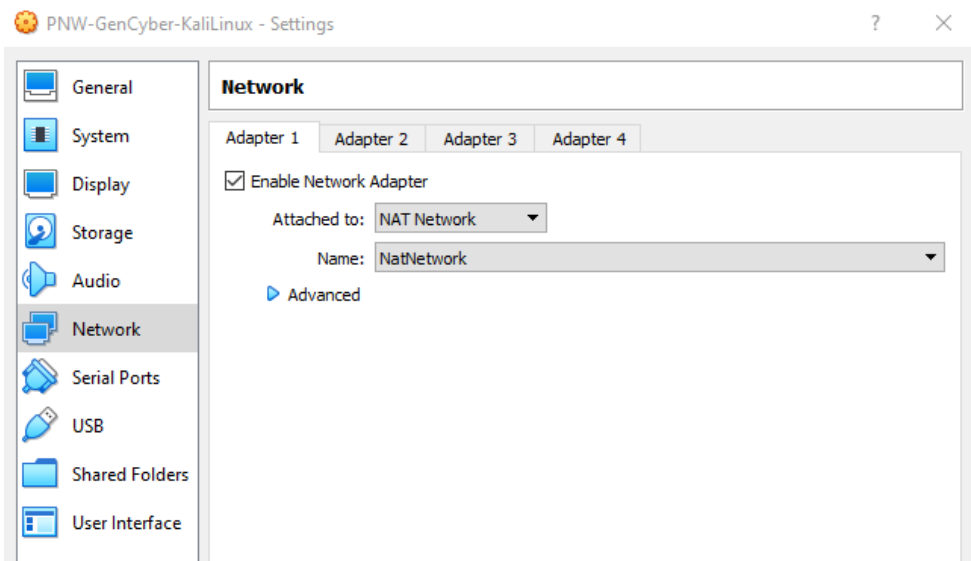

Repeat the previous step for the other Virtual Machine

Double-Click or select a VM and press start to launch the VM Enter the user credentials if prompted: Kali Username: root Kali Password: toor

Windows Server 2012 Username: lab250 Windows Server 2012 Password: toor

Windows Server 2012: Open command prompt from the desktop and enter ipconfig The IPv4 Address should be: 10.0.2.4

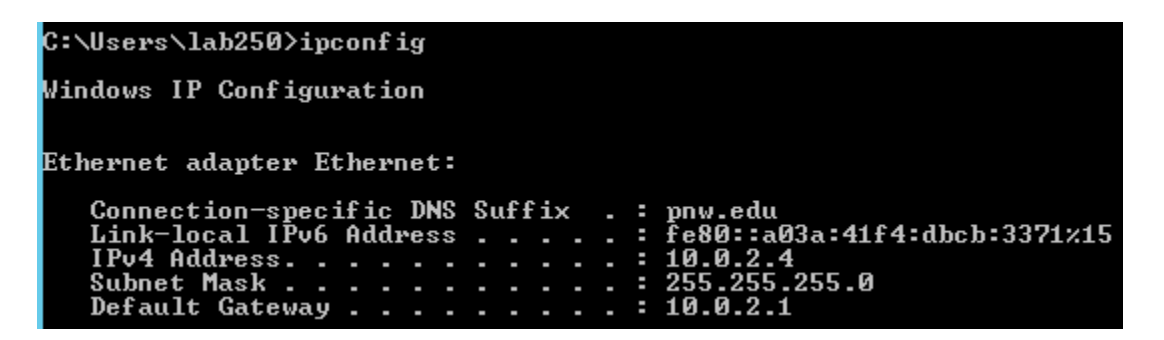

Kali Linux:

Create a new terminal by right-clicking on the desktop and selecting open terminal here, or by pressing the terminal emulator button on the top left, and enter ifconfig The inet address should be: 10.0.2.15

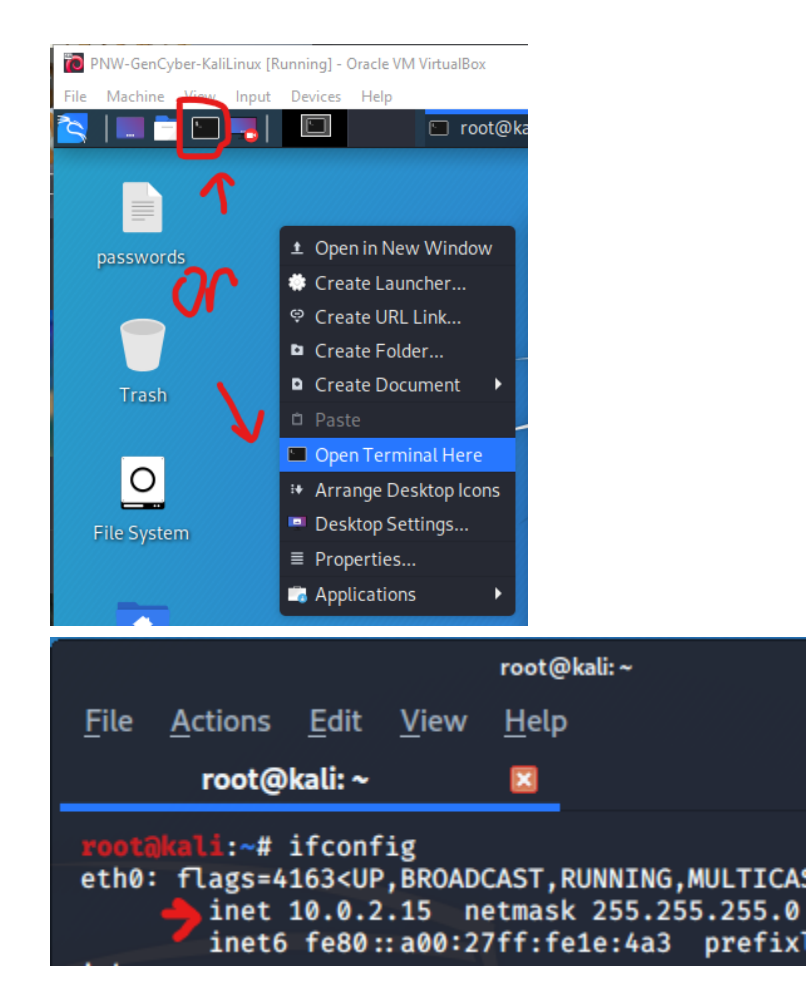